**Q: I would like to renew, where do I go renew and make a payment?** A: Once you are logged into your account, you will be directed to your personal member portal. There are two ways to renew:

**Option 1:** You can click on Membership → Renew → you will then be prompted to make a payment in the next screen (please be sure to check off your payment method and billing address).

**Option 2:** Click on the alert bell on the top right-hand side (next to the shopping cart). This will direct you to your outstanding balance with your open invoice. Click the box next to your invoice. This will activate the payment button on the bottom right-hand side of the screen. You will then be prompted to make a payment. Please be sure to click your correct billing address to finalize payment and checkout.

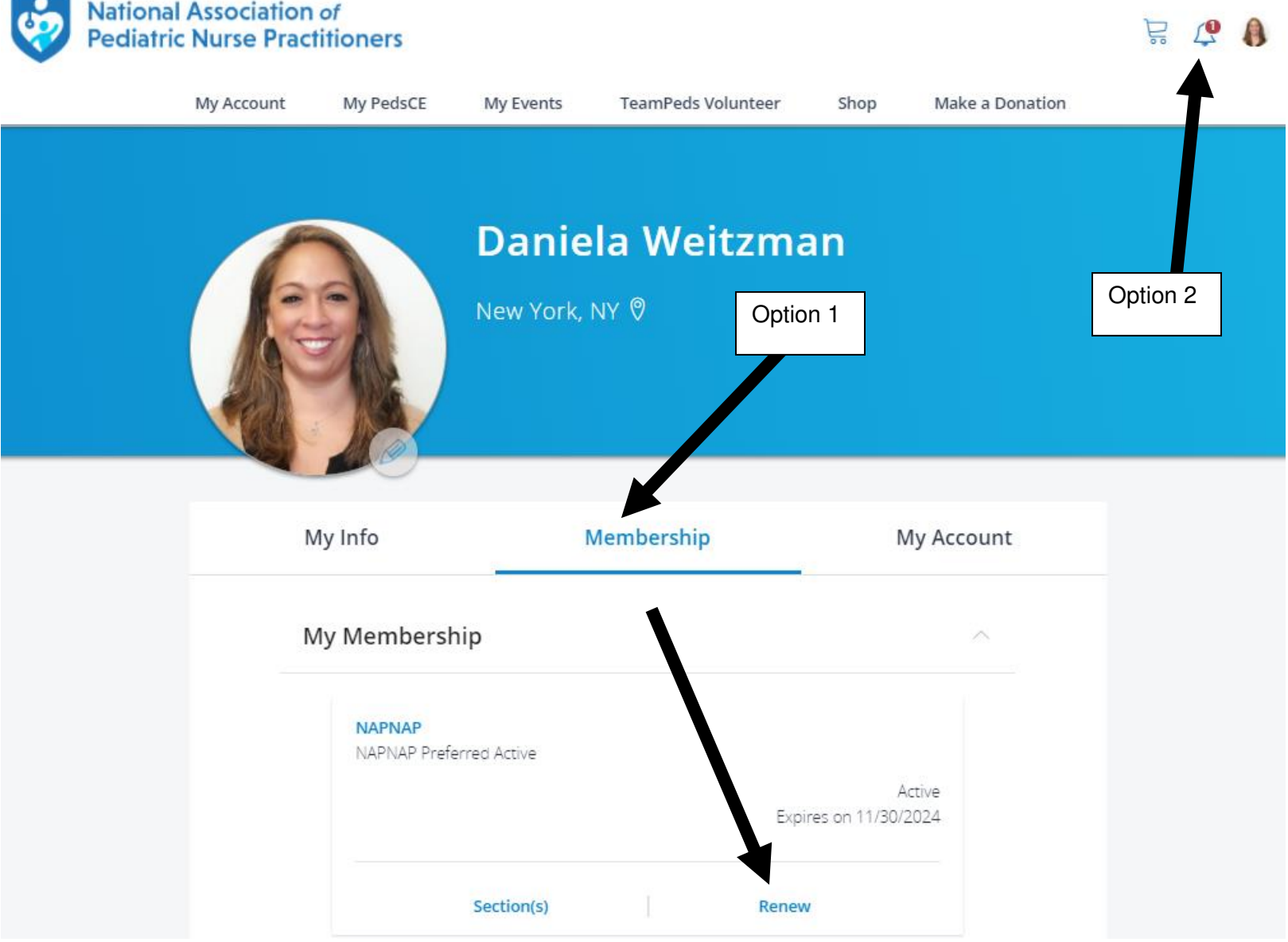